# Micro Focus Security ArcSight Model Import Connector

Software Version: 8.3.0

### MISP - Open Source Threat Intelligence and **Sharing Platform Solution**

Document Release Date: February 2022 Software Release Date: February 2022

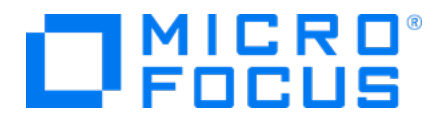

#### **Legal Notices**

Micro Focus The Lawn 22-30 Old Bath Road Newbury, Berkshire RG14 1QN UK

[https://www.microfocus.com](https://www.microfocus.com/)

#### **Copyright Notice**

© Copyright 2016-2022 Micro Focus or one of its affiliates

Confidential computer software. Valid license from Micro Focus required for possession, use or copying. The information contained herein is subject to change without notice.

The only warranties for Micro Focus products and services are set forth in the express warranty statements accompanying such products and services. Nothing herein should be construed as constituting an additional warranty. Micro Focus shall not be liable for technical or editorial errors or omissions contained herein.

No portion of this product's documentation may be reproduced or transmitted in any form or by any means, electronic or mechanical, including photocopying, recording, or information storage and retrieval systems, for any purpose other than the purchaser's internal use, without the express written permission of Micro Focus.

Notwithstanding anything to the contrary in your license agreement for Micro Focus ArcSight software, you may reverse engineer and modify certain open source components of the software in accordance with the license terms for those particular components. See below for the applicable terms.

U.S. Governmental Rights. For purposes of your license to Micro Focus ArcSight software, "commercial computer software" is defined at FAR 2.101. If acquired by or on behalf of a civilian agency, the U.S. Government acquires this commercial computer software and/or commercial computer software documentation and other technical data subject to the terms of the Agreement as specified in 48 C.F.R. 12.212 (Computer Software) and 12.211 (Technical Data) of the Federal Acquisition Regulation ("FAR") and its successors. If acquired by or on behalf of any agency within the Department of Defense ("DOD"), the U.S. Government acquires this commercial computer software and/or commercial computer software documentation subject to the terms of the Agreement as specified in 48 C.F.R. 227.7202-3 of the DOD FAR Supplement ("DFARS") and its successors. This U.S. Government Rights Section 18.11 is in lieu of, and supersedes, any other FAR, DFARS, or other clause or provision that addresses government rights in computer software or technical data.

For information about legal notices, trademarks, disclaimers, warranties, export and other use restrictions, U.S.Government rights, patent policy, and FIPS compliance, see [https://www.microfocus.com/about/legal/.](https://www.microfocus.com/about/legal/)

#### **Trademark Notices**

Adobe™ is a trademark of Adobe Systems Incorporated.

Microsoft® and Windows® are U.S. registered trademarks of Microsoft Corporation.

UNIX® is a registered trademark of The Open Group.

#### **Documentation Updates**

The title page of this document contains the following identifying information:

- Software Version number
- Document Release Date, which changes each time the document is updated
- Software Release Date, which indicates the release date of this version of the software

To check for recent updates or to verify that you are using the most recent edition of a document, go to:

<https://www.microfocus.com/support-and-services/documentation>

#### **Support**

#### **Contact Information**

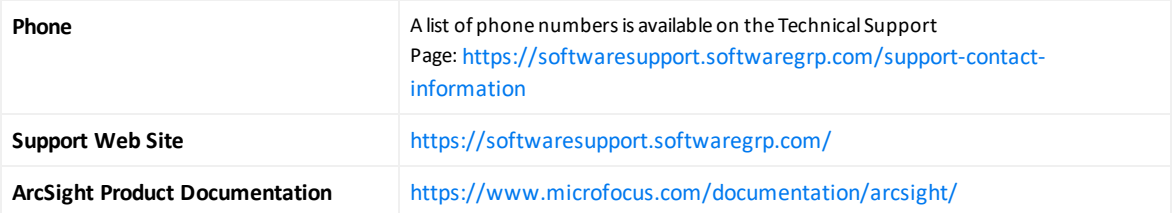

## **Contents**

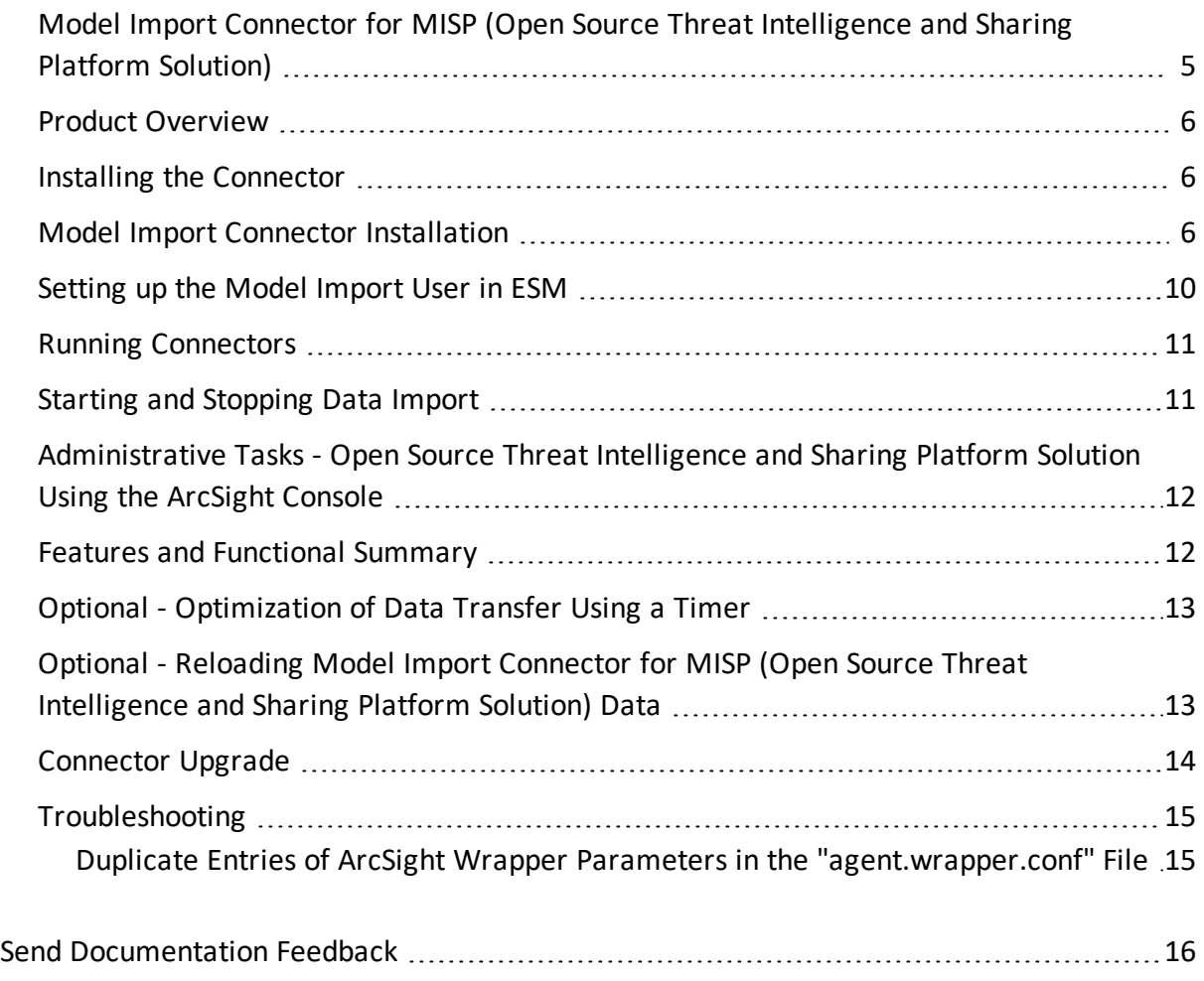

## <span id="page-4-0"></span>Model Import Connector for MISP (Open Source Threat Intelligence and Sharing Platform Solution)

This guide describes installing the Model Import Connector for MISP (Open Source Threat Intelligence and Sharing Platform Solution) and configuring the device for data collection.

The Micro Focus Model Import Connector for MISP (Open Source Threat Intelligence and Sharing Platform Solution) uses Threat Intelligence to provide known bad of harmful domains, IP addresses, emails, hash values, and URLs to provide context to security events. The Micro Focus Model Import Connector for MISP (Open Source Threat Intelligence and Sharing Platform Solution) is a component which retrieves Threat Intelligence from the MISP (Open Source Threat Intelligence and Sharing Platform Solution) instance, processes this data, and forwards it to ArcSight ESM.

### <span id="page-5-0"></span>Product Overview

The Micro Focus Model Import Connector for MISP (Open Source Threat Intelligence and Sharing Platform Solution) uses Threat Intelligence to detect Advance Persistent Threats, Ransomware, Phishing, Botnets and Cryptojacking. as well as provide context to security events. The Model Import Connector for MISP (Open Source Threat Intelligence and Sharing Platform Solution) is a component which retrieves Threat Intelligence from the MISP Open Source Threat Intelligence and Sharing Platform Solution) instance, processes this data, and forwards it to ArcSight ESM.

### <span id="page-5-1"></span>Installing the Connector

Before installing the connector, verify that ESM (the product with which the connector will communicate) and Console have already been installed correctly. It is recommended that the connector not be installed on the same machine as ESM. Also, be sure the following are available before proceeding to install the connector:

- Additional 2GB memory if the connector is running in a standalone mode.
- Local administrator access to the machine on which the connector will be installed.
- The machine, on which the connector will be installed, has external access over the Internet to any system over port 443 and connectivity to the ESM machine over port 8443 (default) or the configured port if the default was not used.
- Authorization key for the MISP server instance.
- ESM IP address, port, administrator user name, and password.

**Note:** When installing the connector as a Linux daemon, run the following command as root and ensure the -u parameter is a non-root user:

\$ARCSIGHT\_HOME/current/bin/arcsight agentsvc -i -u user -sn <service\_ name>

<span id="page-5-2"></span>• The Threat Intelligence Platform package, in /All Packages/ArcSight Foundation/Threat Intelligence Platform is installed.

### Model Import Connector Installation

This section provides instructions on how to install the Model Import Connector for MISP (Open Source Threat Intelligence and Sharing Platform Solution).

**Note:** Use a non-root account to install the Micro Focus Model Import Connector for MISP (Open Source Threat Intelligence and Sharing Platform Solution).

#### **To install the Micro Focus Model Import Connector for MISP (Open Source Threat Intelligence and Sharing Platform Solution)**

- 1. Download the Model Import Connector for MISP (Open Source Threat Intelligence and Sharing Platform Solution) installation executable from [entitlement.microfocus.com](https://entitlement.microfocus.com/)
- 2. Start the connector installer by running the executable.

**Note:** The **Micro Focus Model Import Connector for MISP (Open Source Threat Intelligence and Sharing Platform Solution)** installation requires additional steps after the installation wizard has finished. See step 14 of this procedure and subsequent steps for details.

Follow the installation wizard through the following folder selection tasks and installation of the core connector software:

- Introduction
- Choose Install Folder
- Choose Shortcut Folder
- Pre-Installation Summary
- Installing
- 3. Select **Add a Connector**.
- 4. **Micro Focus Model Import Connector for MISP (Open Source Threat Intelligence and Sharing Platform Solution)** is already selected. Click **Next**.
- 5. Enter the required parameters to configure the connector, then click **Next**.

If you are installing the MISP connector in FIPS mode:

a. Run the connector install up to the connector framework step and cancel the installation.

The connector install may be resumed using the runagentsetup script.

- b. Export the MISP Instance certificate from the browser as a DER encoded binary x.509 (.CER) file.
- c. Import the MISP Instance exported certificate into the connector framework FIPS keystore, using a command similar to the example below (run the command from the connector current directory):

```
./jre/bin/keytool -importcert -file /opt/certificate.cer -keystore
$ARCSIGHT_HOME/current/user/agent/fips/bcfips_ks -storepass changeit -
```
storetype BCFKS -providername BCFIPS -providerclass org.bouncycastle.jcajce.provider.BouncyCastleFipsProvider -providerpath \$ARCSIGHT\_HOME/current/lib/agent/fips/bc-fips-1.0.2.jar -J-Djava.security.egd=file:/dev/urandom -alias mispInstance

d. Complete the connector install by running ./current/bin/runagentsetup.

The file extensions are:

- $\bullet$  For Linux  $-$ .sh
- $\bullet$  For Windows  $-$  bat

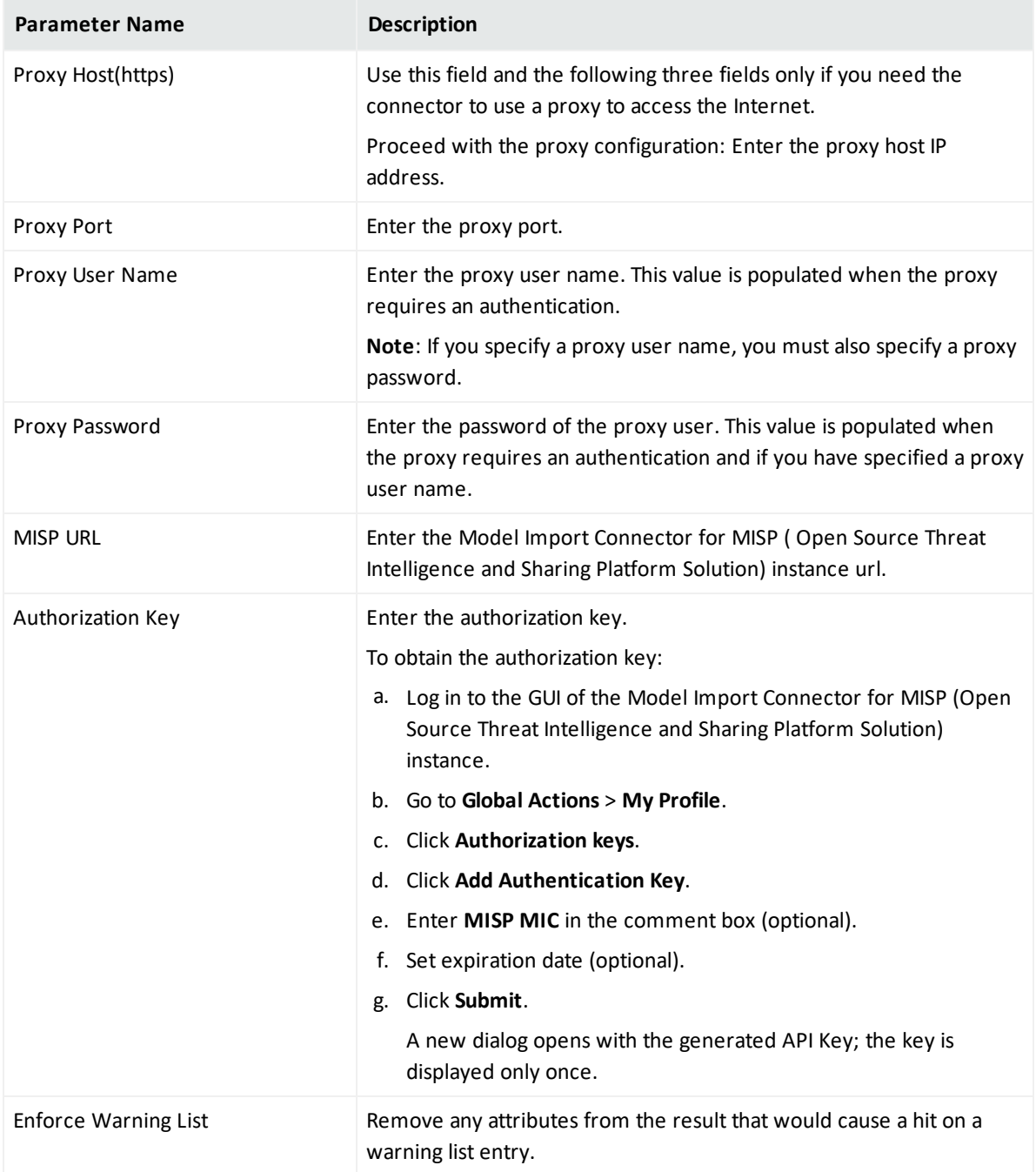

- 6. **ArcSight Manager (encrypted)** is selected. Click **Next**.
- 7. Enter destination parameters, including the host and port information, and click **Next**.

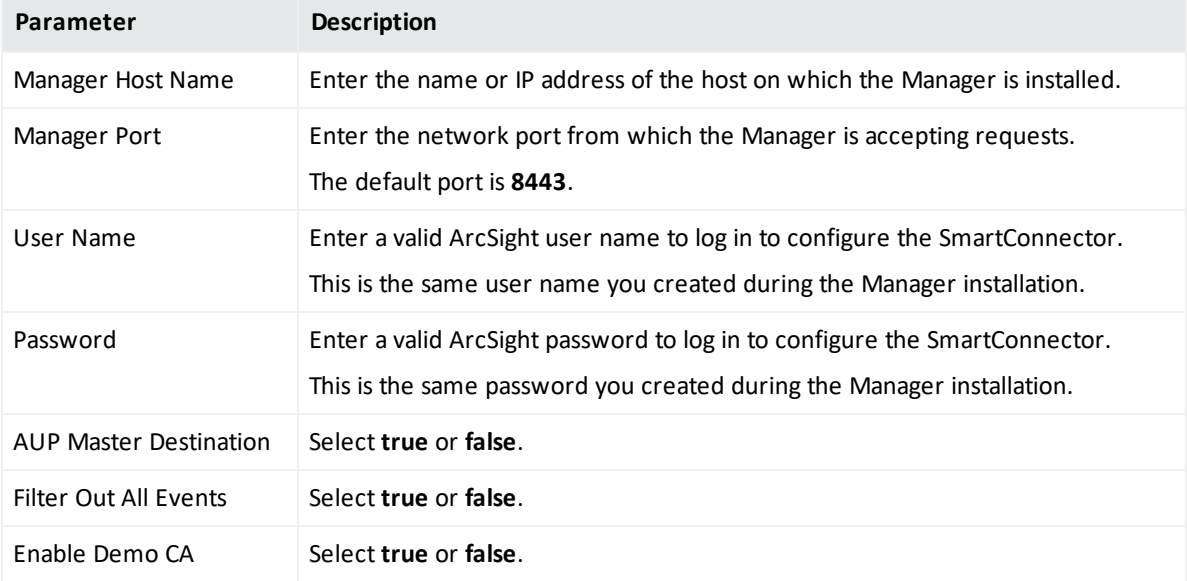

- 8. Enter a **Name** for the connector and provide other information identifying the connector's use in your environment. Click **Next**.
- 9. Select whether to import a certificate.
- 10. Review the **Add connector Summary** and click **Next**. If the summary is incorrect, click **Previous** to make changes.

The wizard now prompts you to choose whether you want to run the connector as a standalone process or as a service. Choose either **Install as a service** or **Leave as a standalone application**. Click **Next**.

- 11. To close the installation wizard, choose **Exit** and click **Next**. There are further installation steps after you close the wizard. Be sure to continue with the subsequent installation steps.
- 12. Increase the java heap memory for the connector by doing the following (ARCSIGHT\_ HOME represents the name of the directory where the connector is installed):
	- a. If you running the connector as a Windows service or Linux daemon , set the heap size in the following file:~../current/user/agent.wrapper.conf

Set the following parameters:

#Initial Java Heap Size (in MB)

wrapper.java.initmemory=1024

#Maximum Java Heap Size (in MB)

wrapper.java.maxmemory=2048

b. If you are going to run the connector as Standalone mode:

- i. For Linux create the following shell script and be sure it is executable: ~/ARCSIGHT\_HOME/current/user/agent/setmem.sh with the following content: ARCSIGHT\_MEMORY\_OPTIONS=" -Xms1024m -Xmx2048m "
- ii. For Windows create the following batch file: \$ARCSIGHT\_HOME\current\user\agent\setmem.bat with the following content: SET ARCSIGHT MEMORY OPTIONS= -Xms1024m -Xmx2048m

Use regular double quote characters in the file content in either the shell script or the batch file.

- 13. Verify that the connector is running. You can check the ArcSight Console Navigator in the Resources tab, under Connectors. If the connector is running, you will see *<connector\_ name>* **(running)** listed. See Running [Connectors.](#page-10-0)
- 14. Set up the Model Import user in ESM. See [Setting](#page-9-0) up the Model Import User in ESM.
- <span id="page-9-0"></span>15. Start the data import. See Starting and [Stopping](#page-10-1) Data Import.

### Setting up the Model Import User in ESM

After installing, configuring, and starting the connector, from the ArcSight Console set the Model Import User for the connector (this must be a user with Console administrative privileges). Setting the user links the user to the resources, and that user is then treated as the "creator" of resources. The connector is then run on that user's behalf.

- 1. From the ArcSight Console, go to the **Navigator** panel and choose the **Resources** tab.
- 2. Under **Resources**, choose the **Connectors** resource.
- 3. Under **All Connectors**, navigate to your **Micro Focus Model Import Connector for MISP (Open Source Threat Intelligence and Sharing Platform Solution)**.
- 4. Right click on the connector and select **Configure**.
- 5. On the **Inspect/Edit** panel, choose the **Connector** tab.
- 6. Under the **Connector** tab, go to **Model Import User** and select a user from the **Administrators** group.
- 7. Click **OK**.

**Note:** If a user that does not have administrator privileges is used, the import will fail.

### <span id="page-10-0"></span>Running Connectors

Connectors can be installed and run in standalone mode, on Windows platforms as a Windows service, or on UNIX platforms as a UNIX daemon, depending upon the platform supported. On Windows platforms, connectors also can be run using shortcuts and optional Start menu entries.

If installed standalone, the connector must be started manually, and is not automatically active when a host is restarted. If installed as a service or daemon, the connector runs automatically when the host is restarted. For information about connectors running as services or daemons, see the ArcSight SmartConnector User's Guide, Chapter 3, Installing SmartConnectors, in the section "Running SmartConnectors".

For connectors installed as standalone mode, to run the connector on a particular host, open a command window, go to \$ARCSIGHT\_HOME\current\bin and run: ./arcsight agents

```
To view the connector log, read the file:
For Windows - $ARCSIGHT_HOME\current\logs\agent.log
For Linux - ~/ARCSIGHT_HOME/current/logs/agent.log
```
To stop the connector, enter Ctrl+C in the command window.

**Note**: By default, the connector collects events starting one month prior to the installation day. This parameter can be changed by modifying the start.date field in the ../current/user/agent/agent.properties file. The format of the field is YYYY-MM-DD. The connector can only collect up to 12 months from the installation date. If the start.date set, is a period longer than 12 months, the default time of one month will be used. The MISP Instance timezone is defined in the PHP.ini file on the MISP Instance host.

### <span id="page-10-1"></span>Starting and Stopping Data Import

By default the connector's data import capability is not started. You must start the import manually in the ArcSight Console.

**Note:** Data import needs to be started only once from the ArcSight Console. Unless it is stopped from the ArcSight Console, there is no need to restart the data import.

**To start and stop import for the Model Import Connector for MISP (Open Source Threat Intelligence and Sharing Platform Solution):**

- 1. Select the **Micro Focus Model Import Connector for MISP (Open Source Threat Intelligence and Sharing Platform Solution)** and right-click.
- <span id="page-11-0"></span>2. Select **Send Command > Model Import Connector > Start** or **Stop**.

## Administrative Tasks - Open Source Threat Intelligence and Sharing Platform Solution Using the ArcSight Console

There are mandatory and optional administrative tasks. [Setting](#page-9-0) up the Model Import User in [ESM](#page-9-0) and Starting and [Stopping](#page-10-1) Data Import are mandatory steps for connector installation, and are mentioned as part of the installation procedure. See Installing the [Connector](#page-5-1) for details. You might also find that you need to perform these tasks outside of the context of the installation procedure.

### <span id="page-11-1"></span>Features and Functional Summary

The Micro Focus Model Import Connector for MISP (Open Source Threat Intelligence and Sharing Platform Solution) retrieves Threat Intelligence events/ attribute data and uploads it to ESM Active Lists found under /All Active Lists/ ArcSight Foundation/ Threat Intelligence Platform

These entries are:

- $\bullet$  IP addresses
- Domains name
- Emails
- $\bullet$  Hash values
- $\bullet$  URLs

This connector supports only one ESM destination.

## <span id="page-12-0"></span>Optional - Optimization of Data Transfer Using a Timer

The time interval between archives sent by the connector to ESM can be controlled by the buildmodeldelay property. The default value is 1 minute.

To increase or decrease this time interval, you can add the buildmodeldelay property to the file agent.properties (located at \$ARCSIGHT\_HOME\current\user\agent). The property buildmodeldelay is expressed in milliseconds.

For example, the following property sets the time interval to 10 seconds:

```
agent.component[35].buildmodeldelay=10000
```
## Optional - Reloading Model Import Connector for MISP (Open Source Threat Intelligence and Sharing Platform Solution) Data

#### **To reload Model Import Connector for MISP (Open Source Threat Intelligence and Sharing Platform Solution data:**

- 1. If active, stop the connector.
- 2. Remove all files at: Linux - ~/ARCSIGHT\_HOME/current/user/agent/agentdata Windows - \$\ARCSIGHT\_HOME\current\user\agent\agentdata
- 3. At the ArcSight Console, clear all entries in the Suspicious Domain List, Suspicious Email List, Suspicious Hash List and Suspicious URL List. For each Active List:
	- a. Under **Threat Intelligence Platform**, select the, **Suspicious Domain List**, **Suspicious Addresses List**, **Suspicious Email List**, **Suspicious Hash List** and/ or the **Suspicious URL List** and right-click.
	- b. Select **Clear Entries**.
- 4. Restart the connector.

### <span id="page-13-0"></span>Connector Upgrade

Perform the following steps to upgrade the Micro Focus Model Import Connector for MISP (Open Source Threat Intelligence and Sharing Platform Solution):

- 1. Stop the connector.
- 2. Run the connector installer.
- 3. Select the location of the connector that you want to upgrade.
- 4. Select the option to continue and upgrade the connector.
- 5. The upgraded connector is installed in the \$ARCSIGHT\_HOME\current folder.
- 6. The original installation folder is renamed by prefacing characters.
- 7. Run the **runagentsetup.exe** file.
- 8. Specify your ESM account credentials, when prompted.

The connector upgrade completes successfully.

### <span id="page-14-0"></span>Troubleshooting

<span id="page-14-1"></span>This section includes the following troubleshooting information:

### Duplicate Entries of ArcSight Wrapper Parameters in the "agent.wrapper.conf" File

After upgrading the connector, the agent.wrapper.conf file will contain duplicate entries of the wrapper.java.initmemory and wrapper.java.maxmemory parameters. However, this issue does not occur in the fresh installation of SmartConnector 8.3.0 or later.

#### **Workaround**:

To fix this issue, delete the duplicate entries of the wrapper.java.initmemory and wrapper.java.maxmemory parameters from the agent.wrapper.conf file.

## <span id="page-15-0"></span>Send Documentation Feedback

If you have comments about this document, you can contact the [documentation](mailto:Documentation-Feedback@microfocus.com?subject=Feedback on Model Import Connector  MISP - Open Source Threat Intelligence and Sharing Platform Solution (8.3.0)) team by email. If an email client is configured on this computer, click the link above and an email window opens with the following information in the subject line:

#### **Feedback on MISP - Open Source Threat Intelligence and Sharing Platform Solution (Model Import Connector 8.3.0)**

Just add your feedback to the email and click send.

If no email client is available, copy the information above to a new message in a web mail client, and send your feedback to Documentation-Feedback@microfocus.com.

We appreciate your feedback!